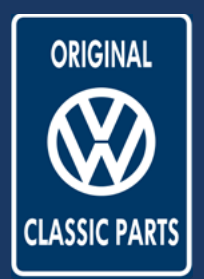

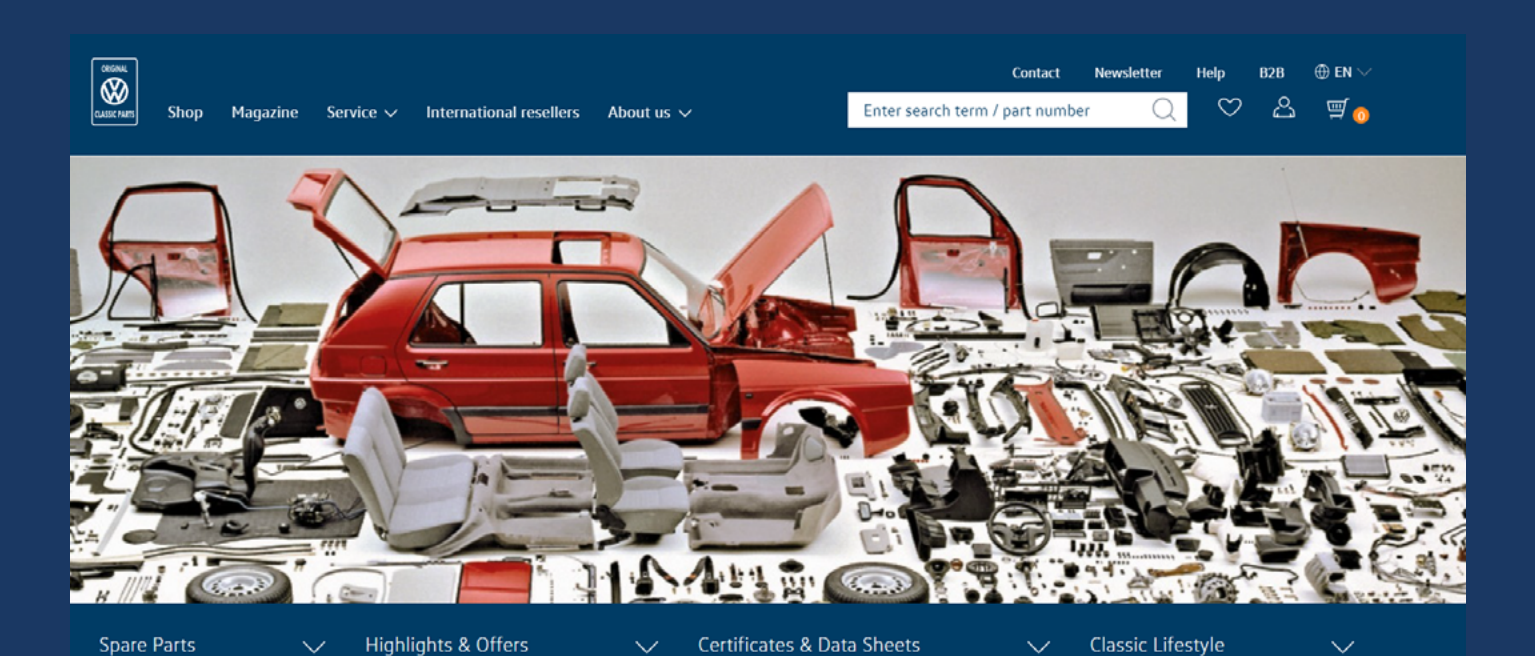

### Table of content

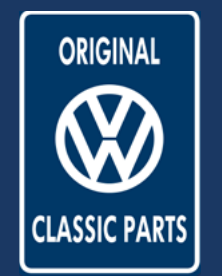

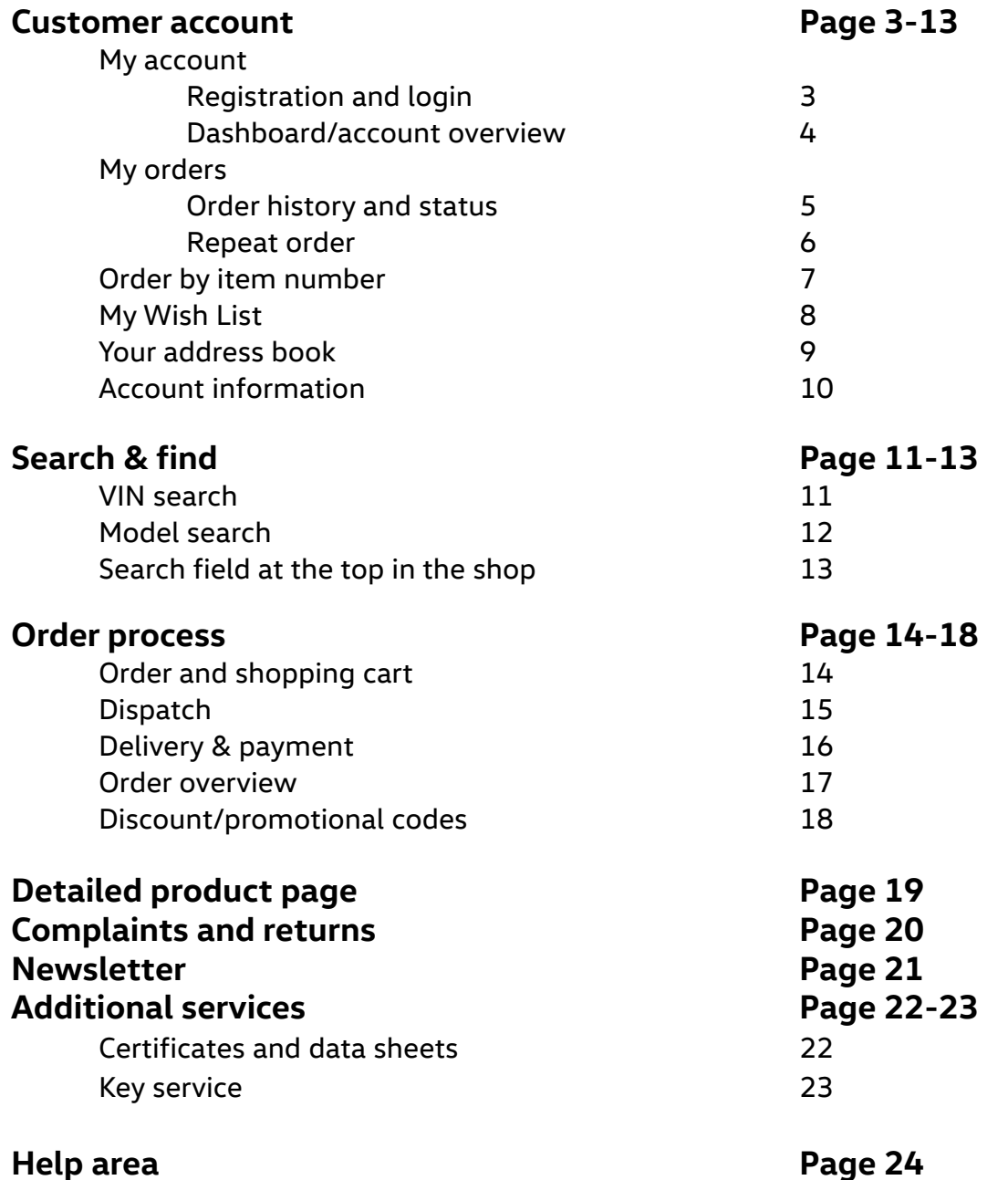

<span id="page-2-0"></span>Customer Account

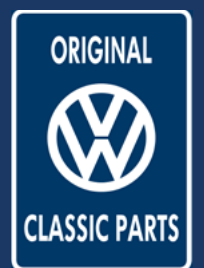

### **My account**

Register & login

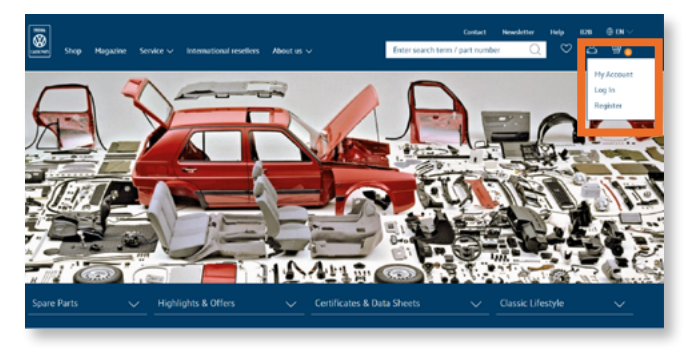

### **Your start in the new Classic Parts world.**

You can access the new Online Shop directly at [www.volkswagen-classic-parts.com](http://www.volkswagen-classic-parts.com )  At the top right of the menu, you have the option of switching to the customer account area. In this menu item, you can log in to your existing custo-

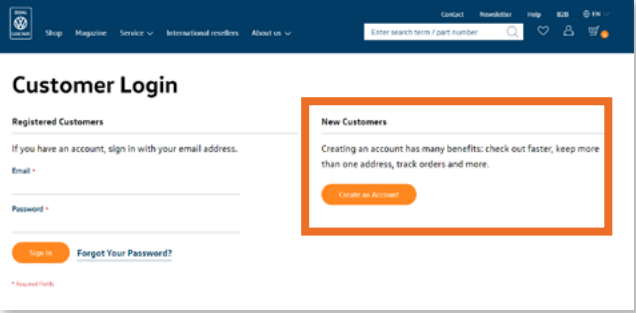

#### **Register as a new customer in our shop.**

mer account or register a new one.

As a new customer, you can create a new customer account quickly and free of charge using our form. As soon as you have filled in the registration fields, you will receive a confirmation link by e-mail. In future, please log in with your saved e-mail address and the new password via the login screen.

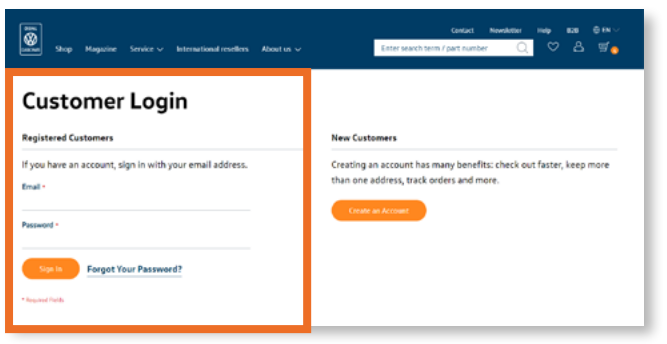

#### **Log in again.**

Customers of the previous Online Shop will keep their login with the registered e-mail address and the selected password.

If you have forgotten your password, you can request a new password via "Forgot Your password" and will be notified by e-mail.

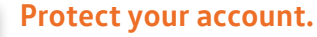

To protect your account from unauthorised access, you should log out after each use. To do this, use the "Log Out" link in the top right-hand corner of the main navigation.

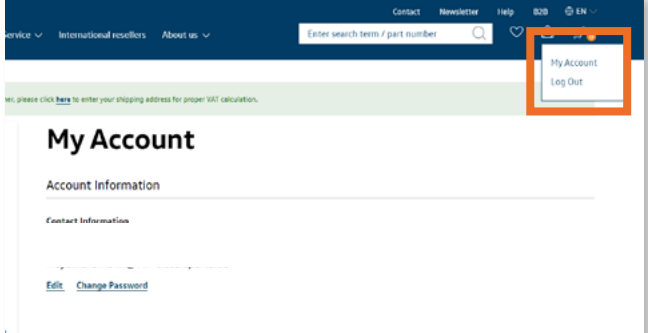

**Volkswagen Classic Parts | Weser-Ems Vertriebsgesellschaft mbH | kundensupport@vw-classicparts.de | www.volkswagen-classic-parts.com**

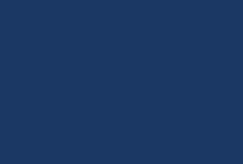

ORIGINAL

<span id="page-3-0"></span>Customer Account

### **My account**

Dashboard and account overview

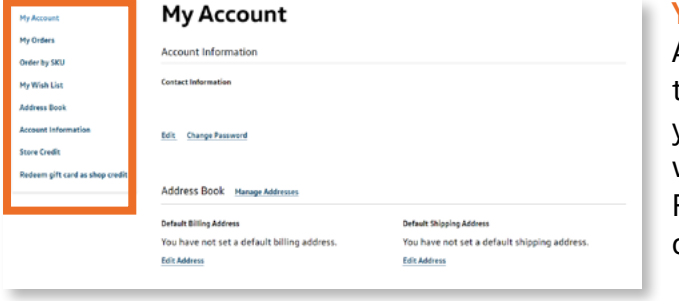

#### **Your customer area.**

After successfully logging in, you will be taken to the "My Account" section. Here you can manage your account information, view your orders and wish lists or update your shop balance. For easy navigation, you will find an overview of options on the left side.

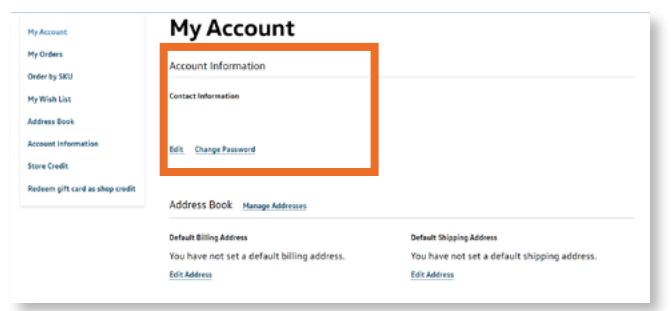

#### **Maintain your customer account.**

To keep your account up to date, you have the option to change your contact information as well as your password. In addition, your user role is displayed in the account overview.

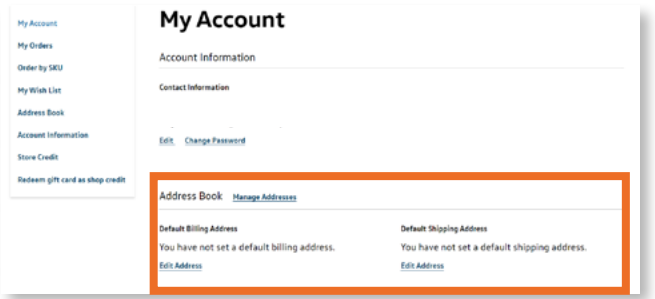

#### **Create and manage address books.**

In the lower section of the dashboard, you can enter and edit your billing address and delivery address. In this area, you have the possibility to manage different addresses and to save your default billing address and your default delivery address in advance for future orders.

<span id="page-4-0"></span>Customer Account

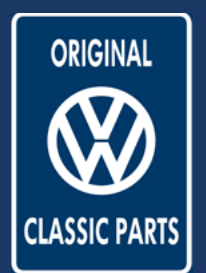

### **My Orders**

Order history and status

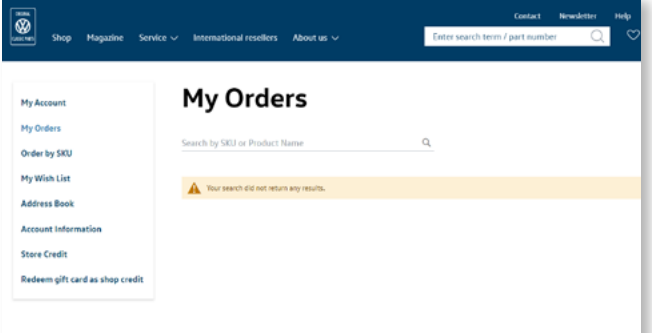

#### **All information about your orders.**

In the "My Orders" section, you will find an overview of your previous orders. After you have placed your first order, you will find a list of all orders placed.

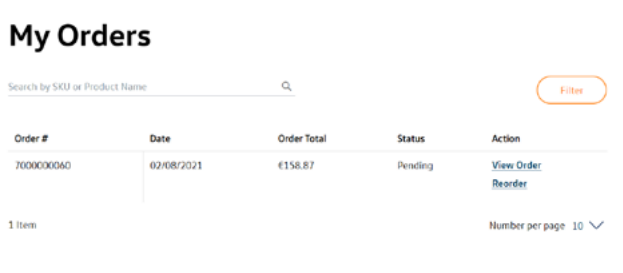

#### **The order overview.**

As soon as you have placed your first order, you will find a detailed list with order number, date, order total and status. In addition, you will have an overview of which user of your company profile placed the order. Please click "View Order" to view more details about your order.

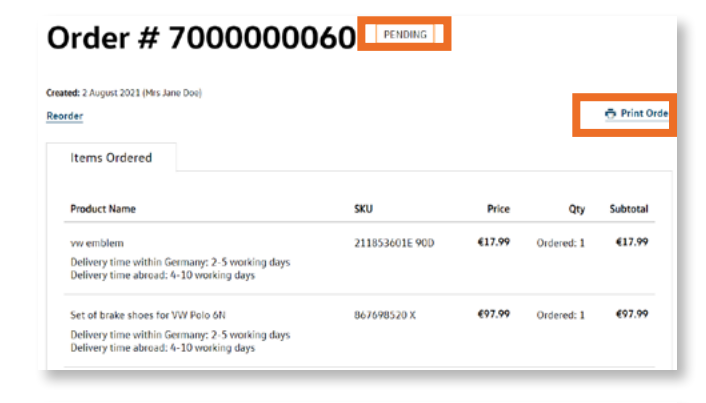

#### **My Orders**

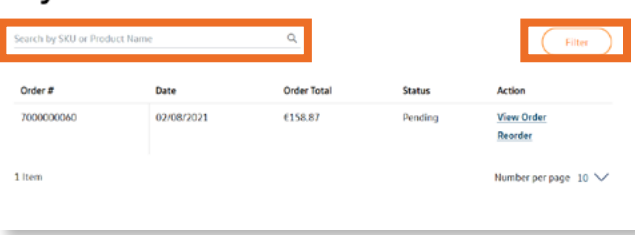

#### **All details of your order.**

On the details page of your order, you will find further information about your order, including an overview of the delivery address, the shipping method or the payment method. In the upper subject bar, you will find the current status. You also have the option of printing out your order or reordering it.

#### **Finding the right order.**

When searching for the right order, you have the option to search for orders by SKU or product name. Alternatively, you can use the filter to filter by order number, status or date, for example.

<span id="page-5-0"></span>Customer Account

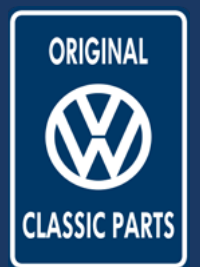

### **My Orders**

Repeat order

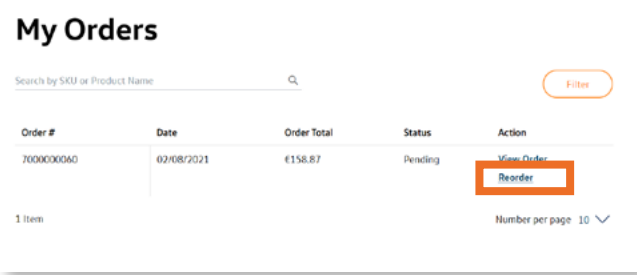

#### **Your new Classic Parts shopping experience.**

To make your parts shopping experience as easy as possible, you can re-trigger previous orders. To do this, click "Reorder" for the desired order. This is possible both in the order overview and on the order detail page.

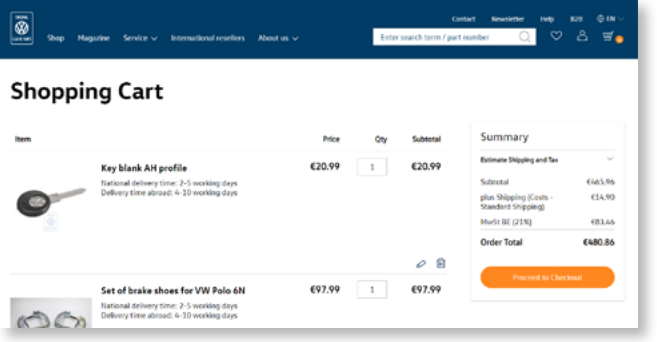

#### **Repeat order.**

The information of the previous order is automatically applied for you and opened in the shopping basket. Here you have the possibility to change the information or to place the order as usual.

Anleitung für den CSV-Import

Pre CV-Cutel bestingt in Spalte & In der Zeife 1 die Überschrift "de .<br>Infiniti Leorenchon max, 34 Stellen haben. Leorrenchon.<br>Infaulti sowie bei Naomteilen an 2, 4, 5. Stelle. Die 5437 n

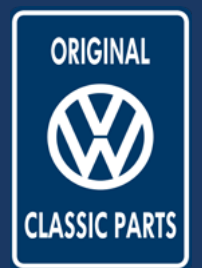

<span id="page-6-0"></span>Customer Account

Order by SKU

**SKU** 

 $\overline{G}$ 

**Av Wish Lie** 

**Adress Roo** 

### **Order by item number**

Fast entry and CSV upload

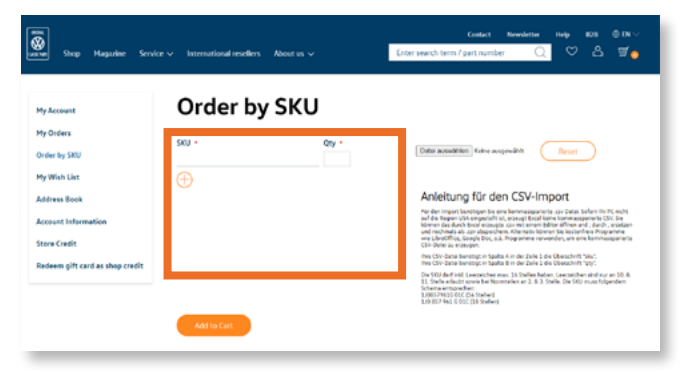

#### **Order simply and conveniently via item lists .**

For a quick and convenient search based on item numbers, you will find the "Order by SKU" section in your customer account. You can create a list of items manually by entering the item number and the quantity. You can then transfer these to the shopping basket without having to search for the items individually in the shop.

#### **Search by CSV upload.**

Alternatively, you can use an existing .csv file to place an order based on item numbers. "Select file" gives you access to a file stored on your computer. Further details to help you build this file are described on the page.

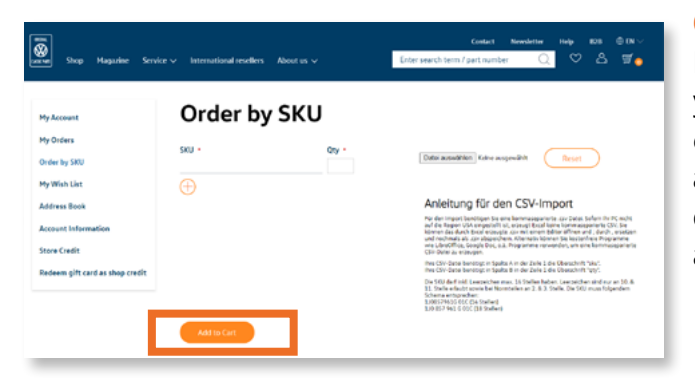

#### **Order more items.**

If you want to add other items to your order, you can continue your research directly. Around 60,000 parts from the Classic Parts range are available. By clicking "Add to shopping cart", you can add as many items as you like to your order and save them in the shopping cart.

<span id="page-7-0"></span>Customer Account

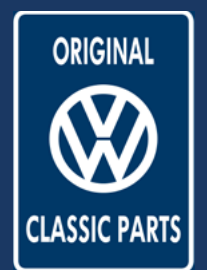

### **My Wish List**

Create and maintain

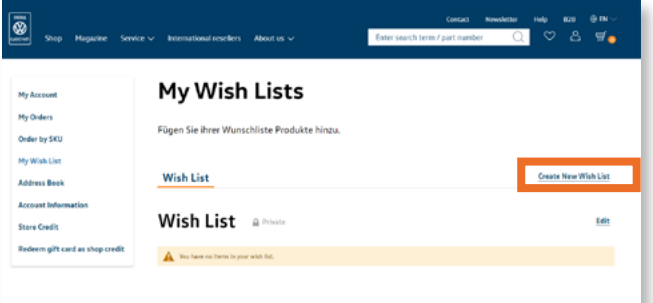

#### **Your desired items always at a glance.**

The "My Wish List" section offers you the option of reserving items for later purchase, for example. Here you can access the items saved in this way at any time and group them thematically.

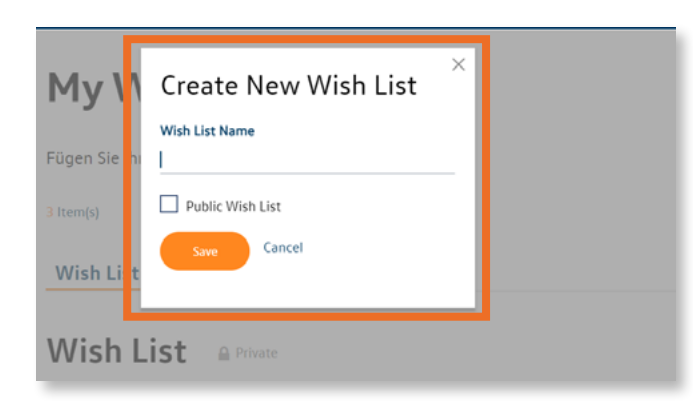

 $\overrightarrow{c}$   $\rightarrow$   $\overrightarrow{k}$   $\rightarrow$ 

Golf emblem for VW Golf

Art. no.: 191 853 687 J GX2

 $Mk2$ 

€19,99

ಂ

More info

**Golf emblem** 

More info

€27.07

Art. no.: 1J6 853 687 739

#### **Create a new wish list.**

With the "Create New Wish List" button, you can create your own personal wish list. For example, you can cluster your desired items according to models or special occasions. You can always edit or delete the lists later.

### **Add items to the wish list.**

In the shop you have the function to mark the desired items with a heart. These items are automatically saved in the "My Wish List" section.

#### $\Box$  Select a Move Selected to Wish List </  $\overrightarrow{c}$ Set of brake shoes for VV Key blank AH profile mblem for VW Golf Mk2 Polo 6N Item.No.: 1918372198 Item.No.: 191853687J GX2 Item No : 867698520 X €97.99 €20.99 €19.99  $\blacksquare$  $\bullet$ ಂ  $\circ$ More info

#### **Manage wish lists.**

You can select items from your list of bookmarked products and assign them to the corresponding wish list by clicking "Move item". Individual items or the entire wish list can then be easily transferred to the shopping basket by clicking the ... Add to basket" button.

**Volkswagen Classic Parts | Weser-Ems Vertriebsgesellschaft mbH | kundensupport@vw-classicparts.de | www.volkswagen-classic-parts.com**

7-112644

Golf GTI emblem for VW

Art. no.: 191 853 687 N GX2

Golf Mk2

€28.99

<span id="page-8-0"></span>Customer Account

## **The Address Book**

Billing and delivery address

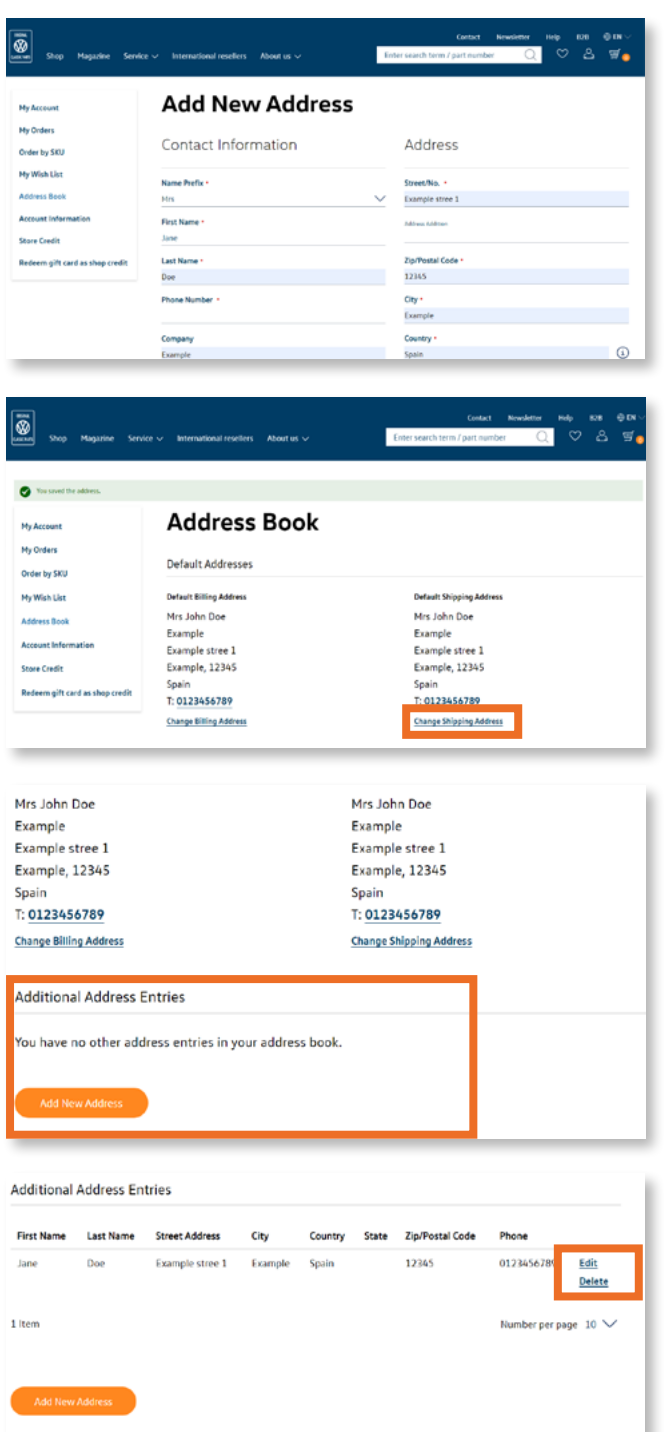

#### **Create a new address book.**

The "Address Book" section offers you the possibility to store and manage different billing and delivery addresses. Please fill in all the necessary information fields and confirm your address book by clicking the "Save Address" button.

#### **Manage addresses.**

After you have successfully created the new address, it will be adopted as your default address for invoices and deliveries. Via the "Change Billing Address" and "Change Shipping Address" links, you can adjust both addresses individually.

#### **Add another address.**

In the lower section of the address book, you can add further address books. To do this, select the "Add new address book" button. An address form will open in which you must enter all the necessary information.

#### **Manage additional address books.**

You can create as many address books as you like for your future orders. Under the "Edit" link, you can adapt the stored information or set it as a standard address. You can remove addresses that are no longer required from the address book by clicking "Delete".

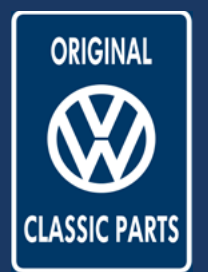

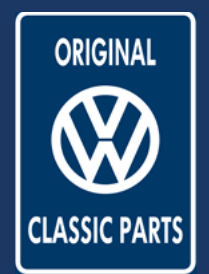

<span id="page-9-0"></span>Customer Account

### **Account Information**

Password, e-mail and personal data

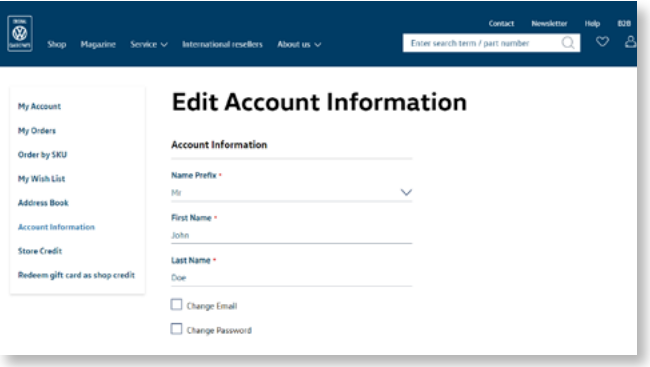

#### **Your account information.**

The "Account Information" section provides an overview of your login information and the option to edit it.

#### **Edit Account Information**

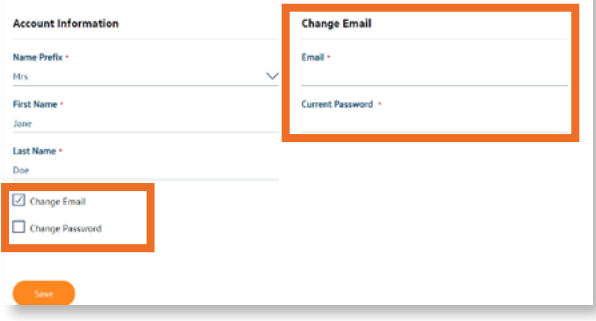

#### **Edit Account Information**

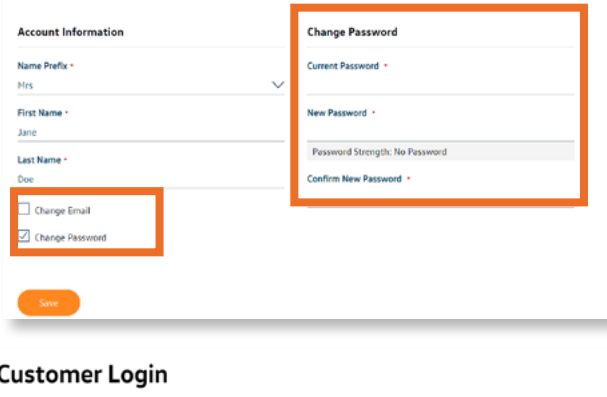

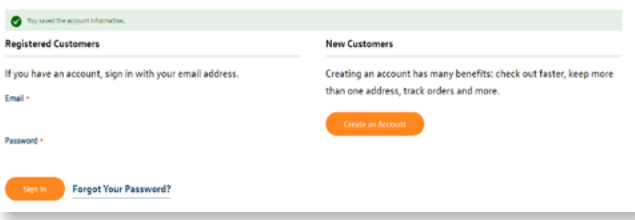

#### **Change email address.**

In the overview, you can change your e-mail address. To do so, please tick "Change e-mail" and the corresponding form will open on the righthand side. Enter the desired new information and confirm your entry by clicking "Save".

#### **Change password.**

You can also change your password in the same way as changing your e-mail address. To do so, please select the "Change password" checkbox. The corresponding form opens on the right-hand side.

#### **Account information successfully saved.**

After you have saved your new information, you will receive the notification "Account information has been saved". For security reasons, you will be informed of the changes via your original e-mail address. From now on, you can log in with your newly selected login.

<span id="page-10-0"></span>Search & find

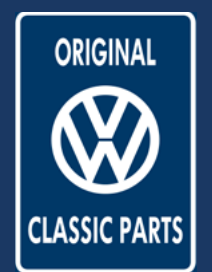

### **Filter function for model and spare parts category**

The VIN search

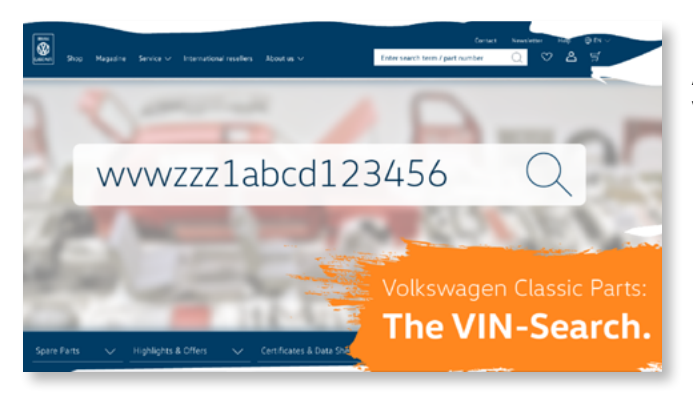

#### **Now new: the VIN search.**

As a new feature in our shop you can now use the VIN search.

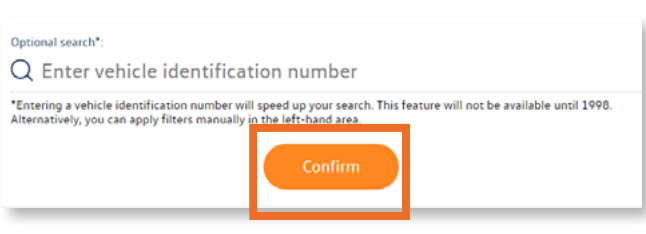

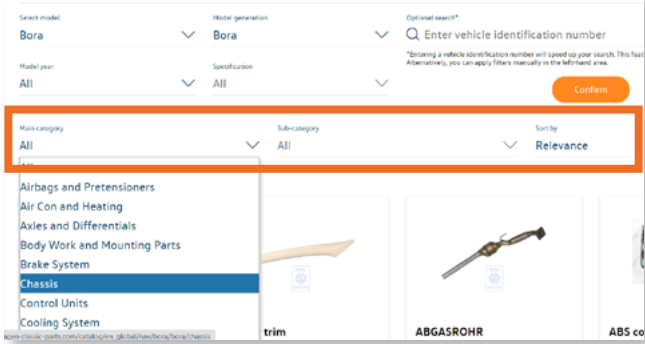

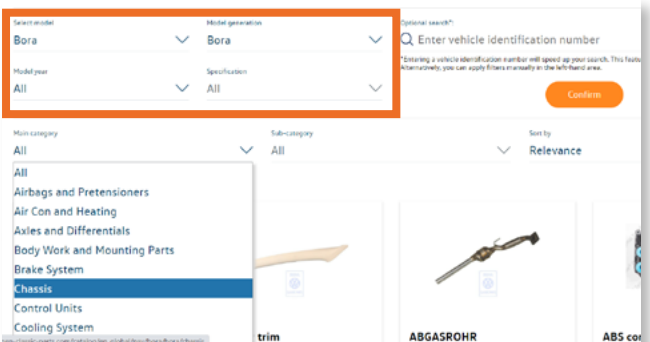

#### **The VIN search.**

On the model pages, you can search for all matching parts using the VIN. To do this, enter your VIN number in the corresponding search field and confirm your search by clicking ... Confirm". This function is available for models from 1998 onwards. Alternatively, you can still use the manual filter search.

#### **Everything at a glance.**

As soon as you have entered a correct VIN, all matching spare parts for your VIN will be displayed. You can narrow down the listed results even further by filtering the main and secondary categories.

#### **Change search mode.**

If you do not know a VIN, you also have the option of starting a model search. To do this, select parameters such as model or model generation to trigger a new search for suitable spare parts.

**Volkswagen Classic Parts | Weser-Ems Vertriebsgesellschaft mbH | kundensupport@vw-classicparts.de | www.volkswagen-classic-parts.com**

<span id="page-11-0"></span>Search & find

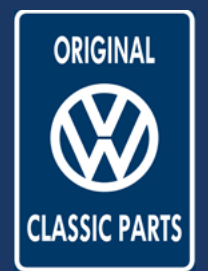

### **Filter function for model and spare parts category**

The model search

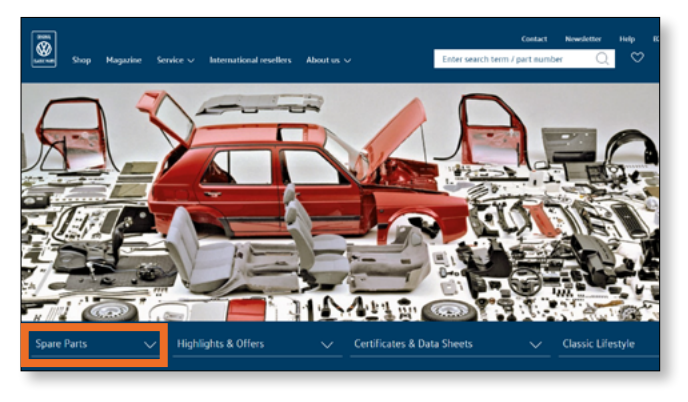

#### **Discover suitable spare parts now.**

Starting from the start page of the shop, you can search for your suitable spare part. To do so, please open the "Spare parts" tab under the title image. The model menu will then open.

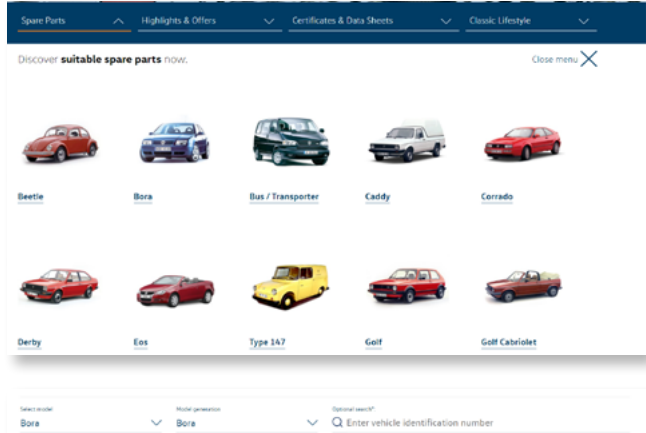

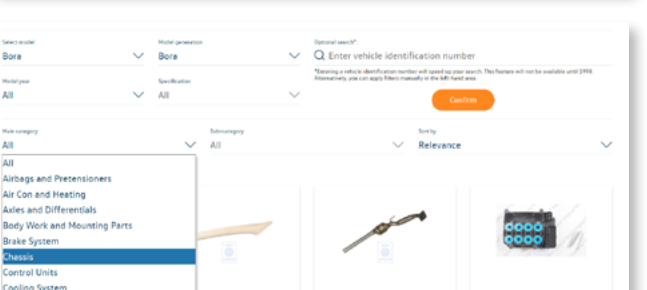

#### **Search by model category.**

In the model overview, you will find a list of the models for which you can find spare parts in the shop. The simple overview enables you to find your desired model quickly. In the subsequent search process, you can always switch to the different models.

#### **Refine your search.**

As soon as you have selected a model, you can continue to the corresponding spare parts search via the link. Using filters such as model generation, model year or categories, you can further refine your search and easily find the right spare part.

<span id="page-12-0"></span>Search & find

Search for golf

Art. no.: 1J6 853 687 739

627.07

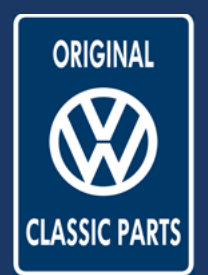

### **Shop search field**

Part number and text

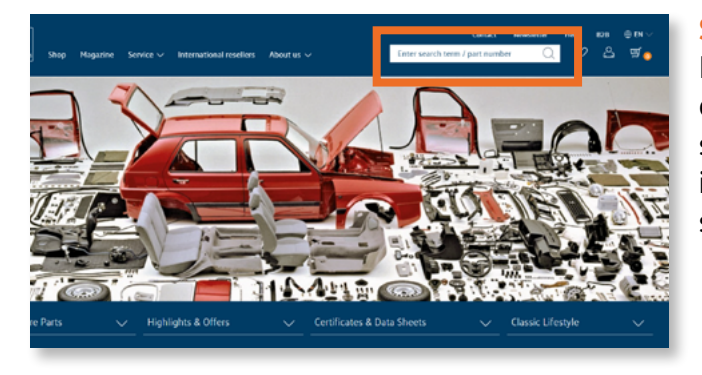

#### **Seek and you shall find.**

In the header at the top right, you will find the central search field for all part number and text searches. You can access the search at any time; it is displayed in the header on every page of the shop.

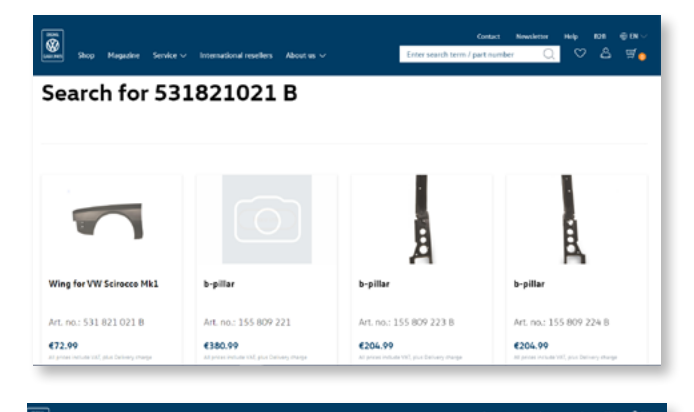

Golf GTI emblem for VW

Golf Mk2 Art. no.: 191 853 687 N GX2

628.99

GOLF GT emblen

610.00

Art. no.: 191 853 687 H GX2

 $ct - t$ 

Golf emblem for VW Golf

Art. no.: 191 853 687 J 6X2

619.99

#### **The search for part numbers.**

After entering the part number in the search field, you will be redirected to the corresponding search results and can view more information about your search item.

In addition, other items matching your search query will be displayed.

#### **The text search.**

With the text search, you can search for specific keywords, such as a model or an item category. All matching items will be displayed for the keyword you have searched for.

<span id="page-13-0"></span>Order process

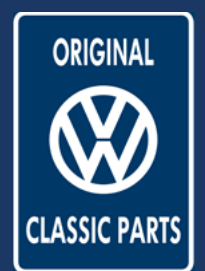

### **Order**

Open and edit shopping cart

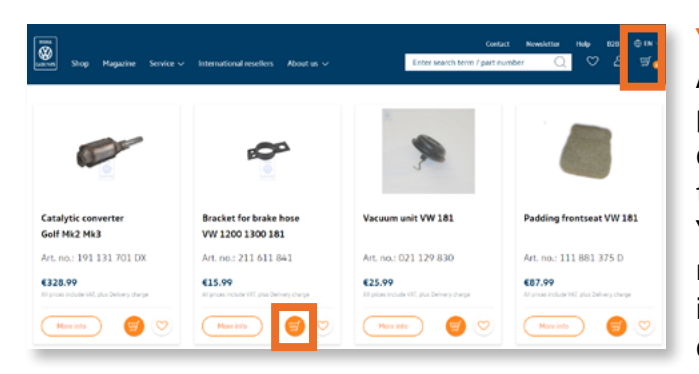

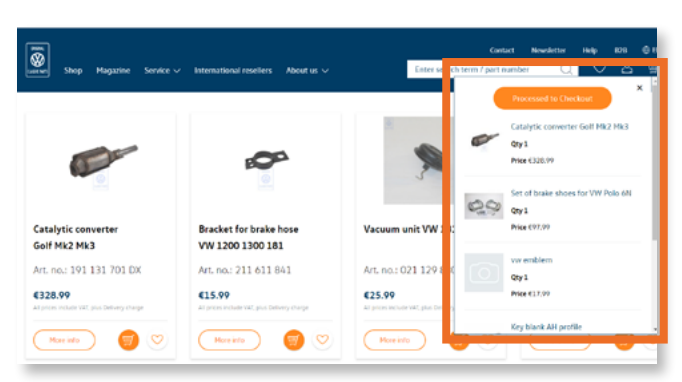

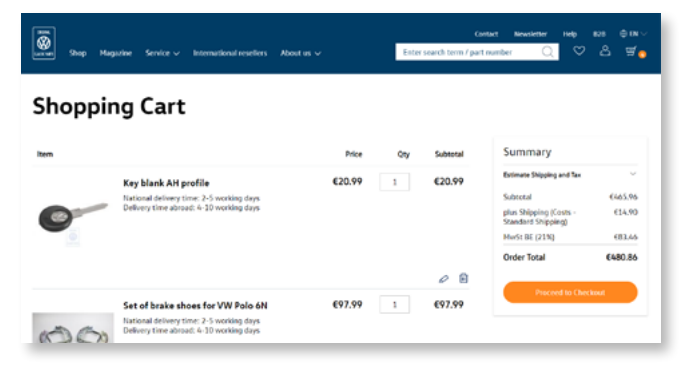

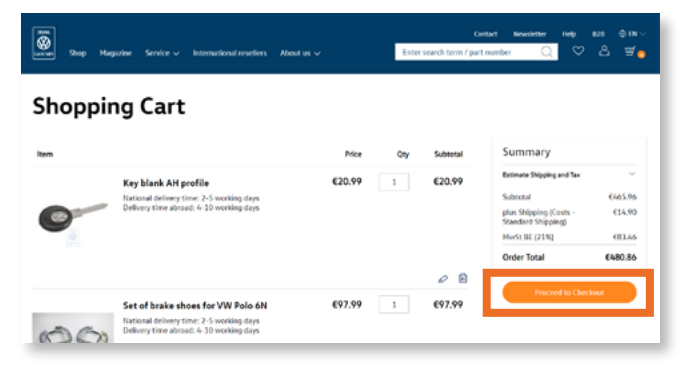

#### **Your shopping cart.**

After you have successfully searched for the spare part you need, you can add the desired products directly to your shopping cart by clicking the button with the corresponding symbol. Your shopping cart is linked at the top right of the menu. This is numbered and shows you how many items you already have in your shopping cart ready for ordering.

#### **Order creation.**

You can access your shopping cart at any time by clicking the shopping cart symbol in the upper right-hand area. Simply click the symbol. You can place an order directly  $-$  just click the "Proceed to Checkout" button.

Alternatively, you can also display your shopping cart and edit it further.

#### **Your shopping cart.**

In the shopping basket, you have an overview of all the products you have selected. You can determine the quantity of items, delete items or move them to your wish list. You can also leave internal comments for your order. If you would like to add a comment for our support, please use the comment field for the payment method.

#### **Everything at a glance.**

To help you keep an overview of your shopping basket at all times, you will find a brief summary of your shopping basket on the right-hand side. The current order value is displayed both including and excluding VAT. To start your order, please click "Proceed to Checkout".

**Volkswagen Classic Parts | Weser-Ems Vertriebsgesellschaft mbH | kundensupport@vw-classicparts.de | www.volkswagen-classic-parts.com**

<span id="page-14-0"></span>Order process

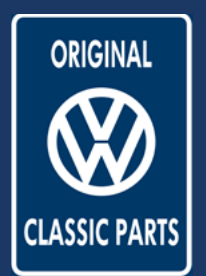

### **Dispatch**

**Shipping Methods** 

**Standard Shipping** 

 $\odot$   $\epsilon$ 14.90

Check delivery and shipping addresses

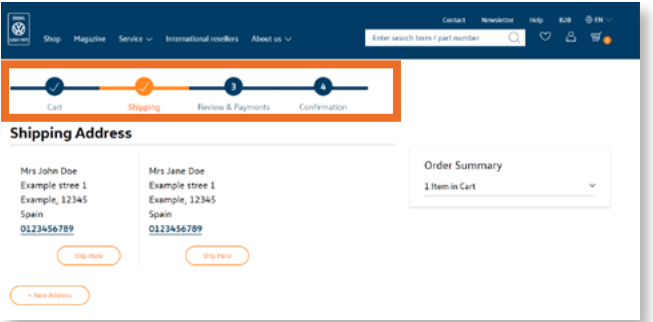

#### **The next step.**

After you have successfully filled your shopping cart, you will be directed to the next step of the ordering process: shipping.

You can see which stage of the order you are currently in on the process stream at the top of the page. By clicking the desired phase, you can also return to the shopping basket, for example.

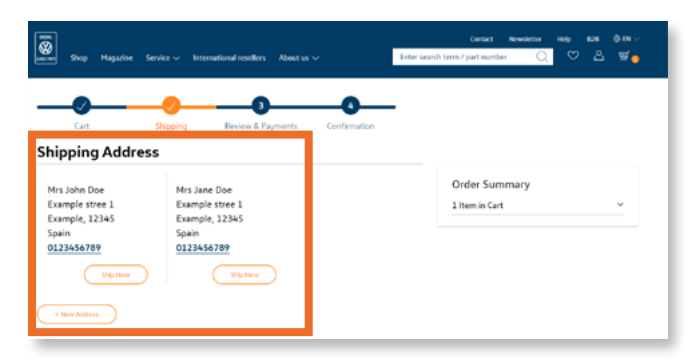

Costs

#### **Select delivery address.**

Analogous to your address book, your pre-saved addresses are displayed when you check out. The standard delivery address is selected directly. You can change the delivery address by clicking the "Send here" button. By clicking "+ new address" you can add a completely new address.

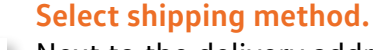

Next to the delivery address, you can select the shipping method.

By clicking "Continue", you confirm your delivery address and the shipping method and proceed to the next step of the ordering process.

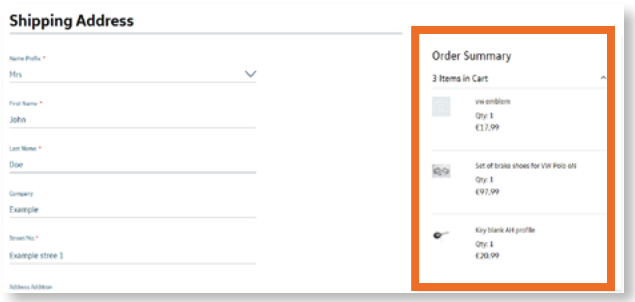

#### **Keep an overview.**

To help you keep an overview throughout the ordering process, you will find your item overview on the right-hand side. Click the arrow pointing downwards to open details of your selected products.

<span id="page-15-0"></span>Order process

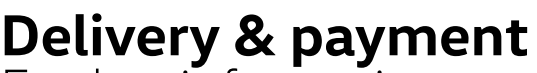

Further information

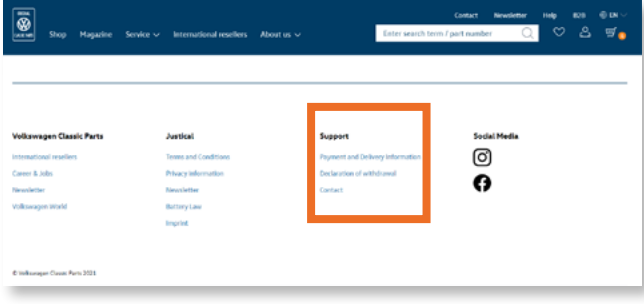

#### **Good to know.**

If you would like more information on delivery and payment during the ordering process, you can use the link in the footer.

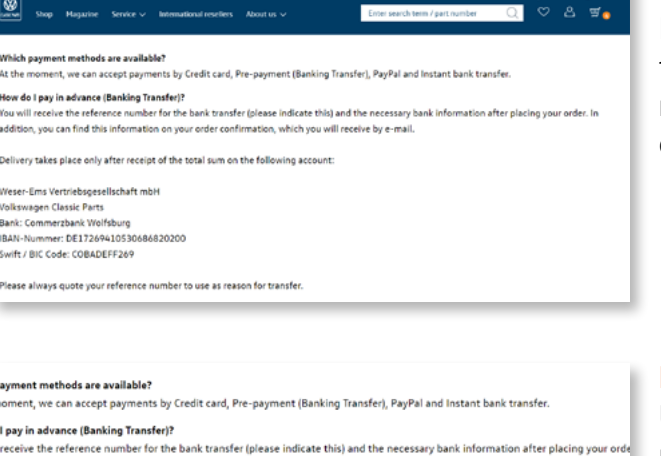

on, you can find this information on your order confirmation, which you will receive by e-mail

ry takes place only after receipt of the total sum on the following account:

always quote your reference number to use as reason for transfer

-Ems Vertriebsgesellschaft mbH vagen Classic Parts Commerzbank Wolfsburg Nummer: DE17269410530686820200 BIC Code: COBADEFF269

#### **Example 20 Delivery information.**

Following the link, you will find further information about your delivery, such as the shipping method, the length of the delivery period or the countries to which we can currently deliver.

#### **Payment information.**

Under the link you will also find additional information regarding payment, such as an overview of the payment methods or the explanation of advance payment (bank transfer).

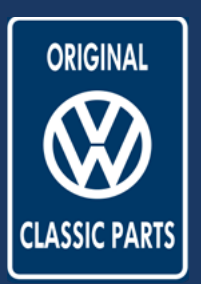

### <span id="page-16-0"></span>Order process

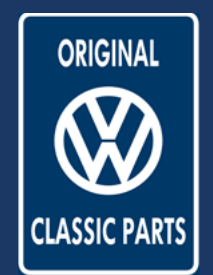

### **Order overview**

Check & payment

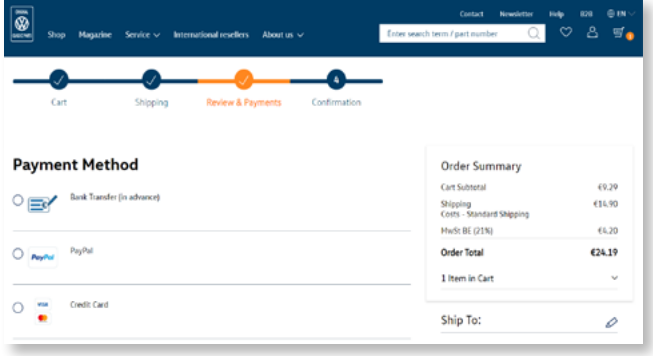

### **Payment Method**  $\bigcirc$  Bank Transfer (in advance)  $\bigcirc$  PayPol PayPal **Credit Card**  $O$   $\frac{984}{2}$ Apply Gift Card  $\sim$ Enter coupon code Enter the gift card cod You will be redirected to the payment form after submitting your order My billing and shipping address are the same

Billing address selected: Mrs John Doe Example stree 1 12345 Example Spain 0123456789

I accept the terms and conditions. I accept the Privacy Policy.

#### **Order process.**

In the third step of the ordering process, you can choose the payment method, use discount or gift card codes and check your order one last time.

#### **Select payment method**

In this step, you can choose your desired payment method. Optionally, you can also redeem a coupon code or your store credit/gift card here. If you choose Paypal as your payment method, you will be redirected to the Paypal login.

#### **Edit payment method.**

Selecting a payment option will open forms for the individual payment methods. Please fill in all the necessary information here and confirm the terms and conditions as well as the privacy policy so that the order process can be completed.

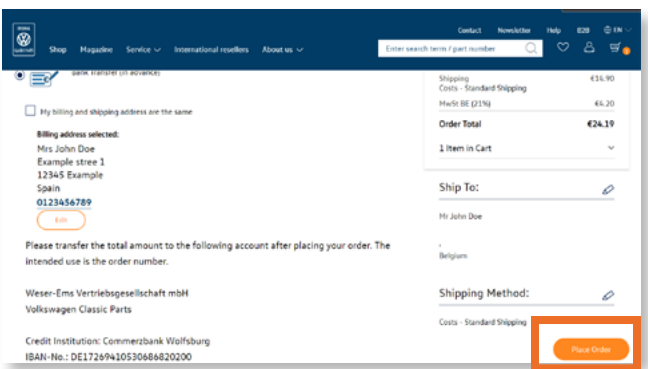

#### **Check and complete your order.**

On the right side, you will find your order overview including all items, the selected delivery address and the shipping method. Please check all the information carefully. Now you can complete your order by clicking the "Place Order" button at the bottom right. You will then receive a confirmation with an order number and an e-mail with all the details of your order.

**Volkswagen Classic Parts | Weser-Ems Vertriebsgesellschaft mbH | kundensupport@vw-classicparts.de | www.volkswagen-classic-parts.com**

<span id="page-17-0"></span>Order process

### **Discount/promotional codes**

Enter codes and save

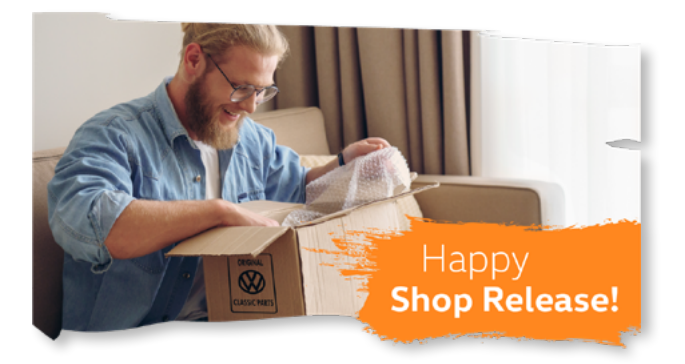

#### **Enter and save.**

To ensure that you continue to enjoy shopping in our online shop, we have changing discount and promotional codes to help you save.

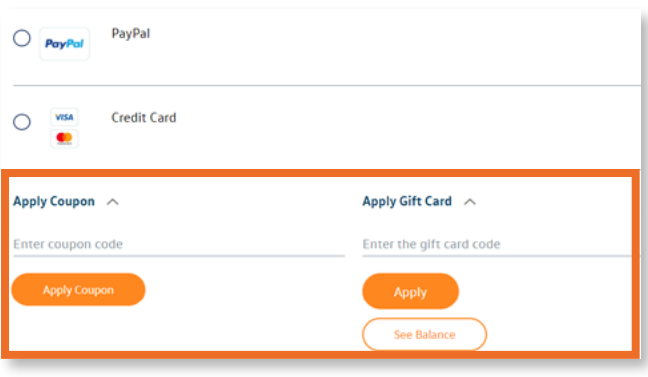

#### **Redeem codes.**

You can use the promotional codes and the gift card credit when you pay for your order. To do this, please enter the promotional code or the gift card in the field provided and click "Apply". The discount will automatically be deducted from the value of your goods and the updated shopping basket price will be displayed.

#### **Up to date.**

To stay up to date with all our promotions, follow us on our social media channels. In the shop, you will find links to our Instagram and Facebook account in the footer.

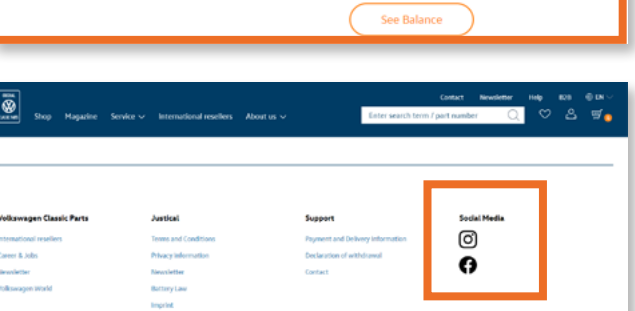

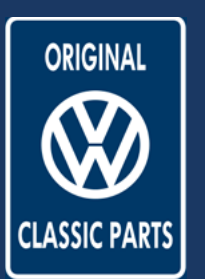

<span id="page-18-0"></span>Detailed product page

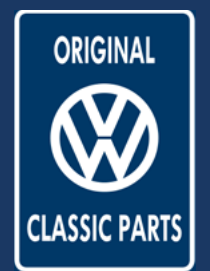

### **Functions of the detailed product page**

Image zoom and item information

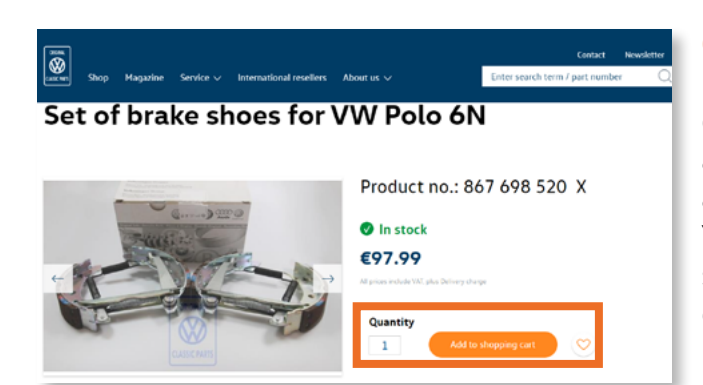

#### **One item. Many possibilities.**

Each item in our shop has its own detailed product page with all the necessary information about the item. Here you have an overview of the availability as well as the current reduced price. You also have the option to add the item to your shopping cart or to add it to your wish list by clicking the heart.

#### **It's all about the details.**

To get a better impression of the product, you can enlarge the product image. Click the item to enlarge the view of the item. There is also a zoom function in the top left corner.

#### Set of brake shoes for VW Polo 6N

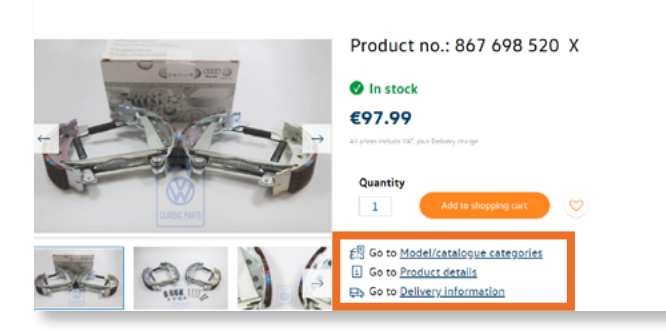

#### **Good to know.**

In addition to the product view, you will find further information on the product details page regarding product description, model and catalogue allocation, product details and delivery options. To get to the relevant information, you can use the links or scroll down the page.

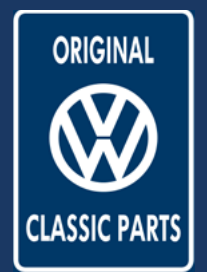

<span id="page-19-0"></span>Complaints and returns

### **The complaint and return form**

Request a complaint or return

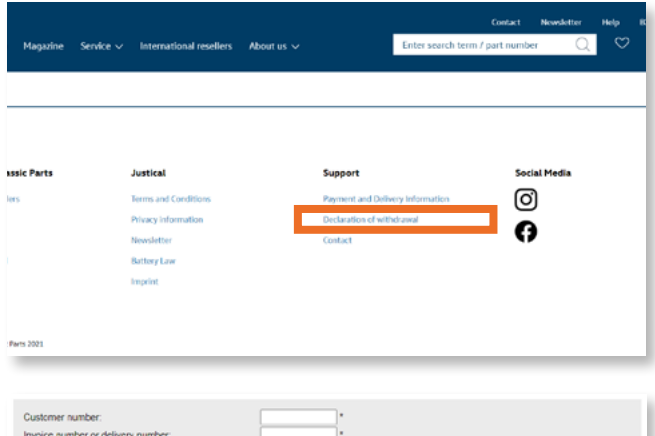

#### **Not satisfied for once?**

In case that you are not satisfied with one of our items or services, you have the right to make a complaint or return.

You will find all the necessary information in detail in the footer under the ..Right of withdrawal & complaints" link.

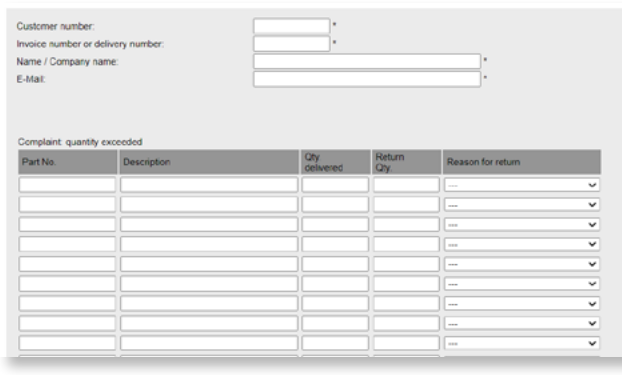

#### **Complaints and returns form.**

If you follow the "Right of withdrawal & complaints" link, the complaints and returns form will open. Here you can fill in all the necessary information so that we can process your case quickly. As soon as you have entered all the information, you can send the form by clicking the button of the same name.

#### **Feel free to contact us!**

If you have further questions about your complaint or return, you can contact us via our contact form. Please select "Complaints and returns" for your request.

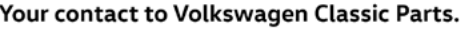

t fill in our contact form and we will help you as soon as po

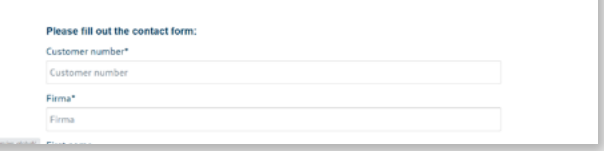

<span id="page-20-0"></span>Newsletter

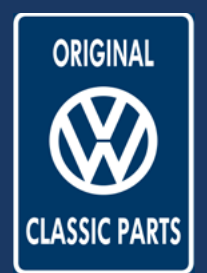

### **Newsletter**

Registration and setting

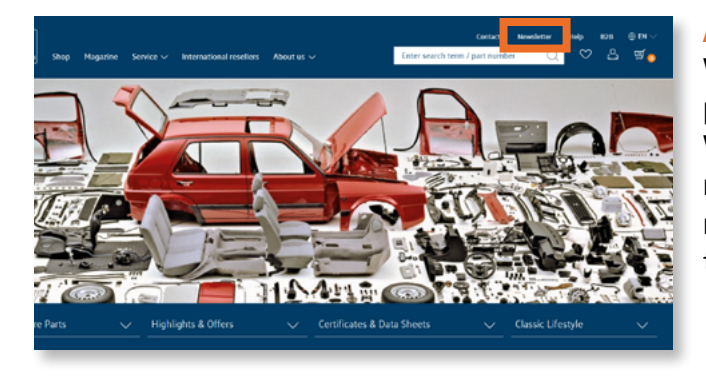

#### **Always up-to-date.**

We will be happy to keep you informed about our product range and current discount promotions. With our newsletter, you will regularly receive all news about Volkswagen Classic Parts. To do so, register via the link in the menu at the top right of the header.

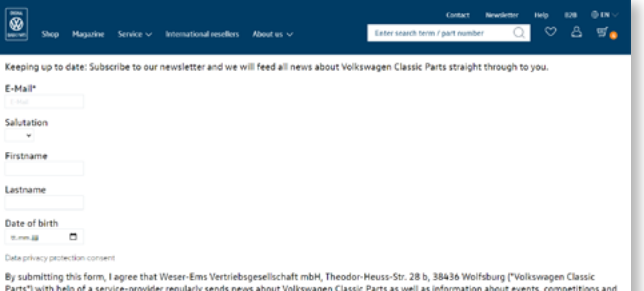

#### **The registration form.**

To ensure that you are always kept up to date by us, please fill in the newsletter registration form. After you have entered all the information, you can confirm your registration by clicking the "Subscribe to Newsletter" button.

is the protect registry sensitive response<br>gen Classic Parts to my e-mail addressed privacy policy). I agree to the use a

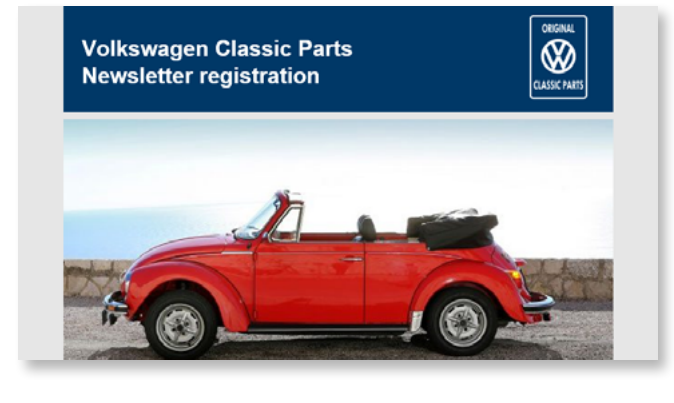

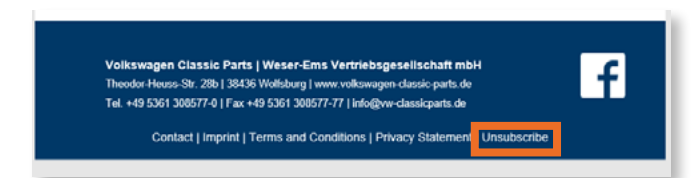

#### **Confirmation mail.**

You will then receive a confirmation e-mail to the e-mail address you provided. By clicking the confirmation link, you agree to receive the newsletter and will receive information on events, competitions and special offers from Volkswagen Classic Parts in the future.

Even better: when you sign up for the newsletter, you will also receive a 10% discount.

#### **Unsubscribe again.**

If you are no longer interested in our newsletter, you can unsubscribe at any time. The unsubscription can be issued in writing by e-mail (info@vw-classicparts.de) or via the unsubscribe link in the newsletter

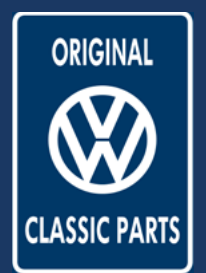

<span id="page-21-0"></span>Additional services

### **Certificates and data sheets**

Select and order

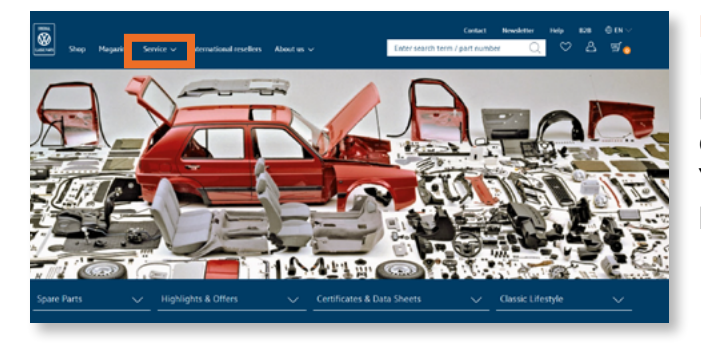

#### **Not just spare parts.**

In addition to our wide range of replacement parts, we offer various services related to the classic Volkswagen world.

You will find an overview under "Services" in the header menu.

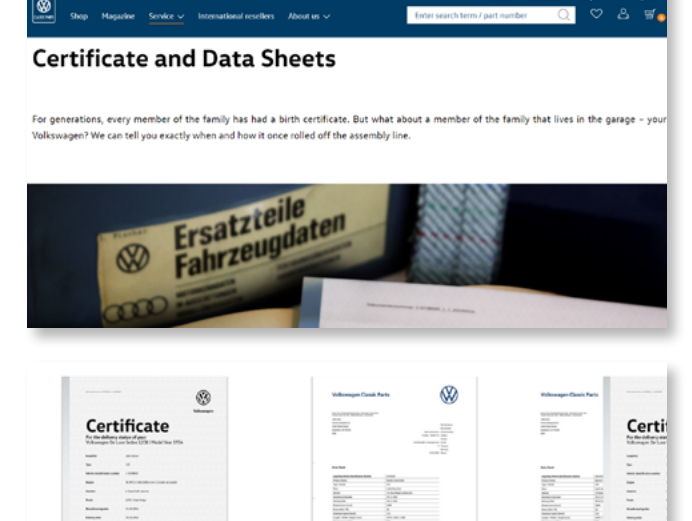

The Volkswagen

**Data Sheets** 

Art -Nr : ZER DAR 002

#### **Many generations. An original.**

Every family member has a birth certificate – no matter which generation they come from. This also applies to a family member who happens to live in the garage: your Volkswagen. We research for you when and how it once rolled off the production line.

#### **Choose certificate or data sheet.**

In our offer, you can choose between a certificate or a data sheet for your Volkswagen. Please select your service and continue with "Order now".

#### **Volkswagen Certificate**

The Volkswagen

Certificate

Art -Nr : ZER DAR 001

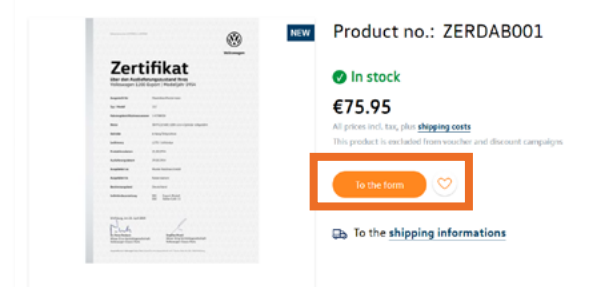

#### **Your personal certificate or data sheet.**

Now you have a detailed view of the certificate. Please follow "To the form" to define product details such as the language version or the VIN in the next step. Afterwards, you can put the certificate into the shopping cart and complete your order. Our team will process your certificate and send it to you by post.

**Volkswagen Classic Parts | Weser-Ems Vertriebsgesellschaft mbH | kundensupport@vw-classicparts.de | www.volkswagen-classic-parts.com**

The Volkswager

Art -Nr : ZER DAR 003

**Bundle** 

<span id="page-22-0"></span>Additional services

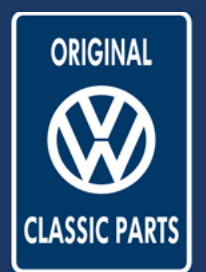

### **Key service** Create and buy

**Key service** To perfect a lavish restoration, to perfect your much-loved classic and as a life-saver when the last key also has been mislaid: we stock a wid nge of original uncut keys for classic vehicles, from a split rear window beetle to a Golf Mk. 2. We can also cut new keys for alr wehicles with a computer-controlled precision cutting machine with the aid of the key code. The "icing or the cake" for you How to order  $\overline{\mathbf{u}}$ Simply order your key online from our expert customer support service What do you have to do?

Send us the data for the key you need using our contact form.

What do we need from you?

All we need to make your customised key is a blank key and the cutting code. If you don't have the respective information/VIN data, our customer support service will be happy to help you!

#### **Our key service.**

We offer a wide range of original key blanks from the Pretzel Beetle to the Golf 2. In addition, with a computer-controlled precision milling machine, we can produce almost all original Volkswagen vehicle keys for you according to key code. To do this, select the "Key service" item in the "Services" menu.

#### **Your dream key.**

Our locksmith will create your personalised key using your blank and the milling code. Please contact our customer support via our contact form. Our locksmith will then contact you.

<span id="page-23-0"></span>Help area

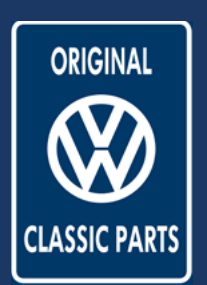

### **Everything about the shop**

FAQs and further information

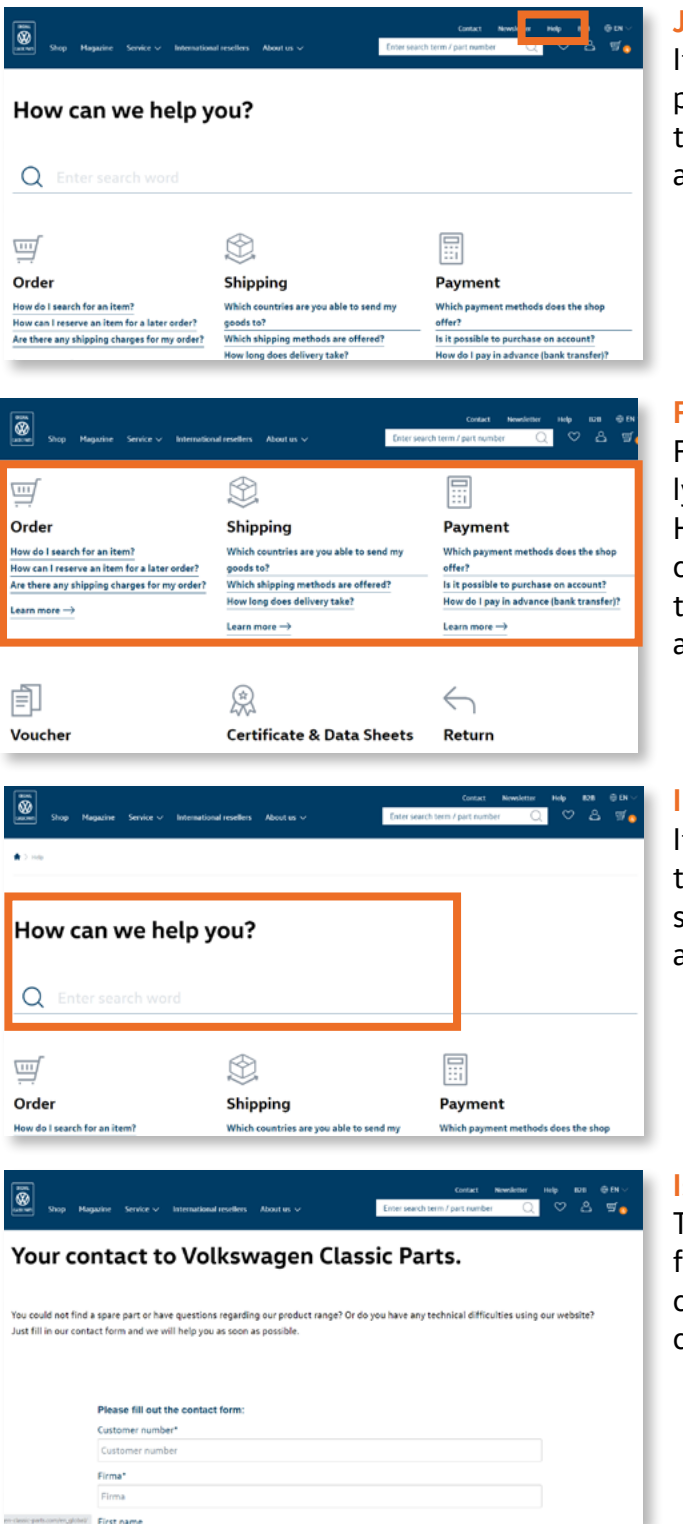

#### **Just in case.**

If you have any further questions in our shop, please open the Help section via the link in the top menu. Here, you will find answers to all topics and helpful links.

#### **Frequently asked questions.**

For a good overview, we have clustered frequently asked questions into topic areas. Here you will find all information and links concerning your order, shipping, refunds or your cusomer account. Simply click the relevant link and additional information will be displayed.

#### **Individual search.**

If the given topics do not yet match your question, please use the search field. Using a keyword search, you can search for topics here and receive a list of links that thematically match your search.

#### **Is your question still unanswered?**

Then please get in touch with us via our contact form. By stating your request, our support team can help you with your individual questions and concerns.

**Volkswagen Classic Parts | Weser-Ems Vertriebsgesellschaft mbH | kundensupport@vw-classicparts.de | www.volkswagen-classic-parts.com**